# 在200/300ç¾å^—ç®;ç�†åž‹ä°¤æ�¢æœ°ä¸Šæ∙»åŠ

# $\mathbf{c}$   $\mathbf{R}$   $\mathbf{R}$

c»"æ'æ"~æŒ�ç"¨æ^∙ä<sup>1</sup>‹é—´çš"通ä¿jã€,使ç"¨200/300ç<sup>3</sup>»å^—管ç�†åž‹äº¤æ�¢æœºï¼Œæ,¨å�¯ä»¥  $x\alpha - x - i$ è§£é $\ddagger$ Šå¦,何å $\alpha$ ~200/300 $c^3$ Ȍ^— $c$ ®¡ $c$ � $\dagger$ åž‹ä $^{\circ}$ ¤æ� $\zeta$ æœ $^{\circ}$ ä,Šé…� $c$ ½®IP $c$ »"æ' $c$ »"åœ $^{\circ}$ å� $\epsilon$ ã $\epsilon$ ,

## $\mathbf{e}\in\mathbf{Q}$ .  $\mathbf{e}$   $\mathbf{e}\in\mathbf{Q}$   $\mathbf{e}\in\mathbf{Q}$   $\mathbf{e}\in\mathbf{Q}$   $\mathbf{e}\in\mathbf{Q}$   $\mathbf{e}\in\mathbf{Q}$   $\mathbf{e}\in\mathbf{Q}$   $\mathbf{e}\in\mathbf{Q}$   $\mathbf{e}\in\mathbf{Q}$   $\mathbf{e}\in\mathbf{Q}$   $\mathbf{e}\in\mathbf{Q}$   $\mathbf{e}\in\mathbf{Q}$   $\mathbf{e}\in\mathbf{Q}$   $\math$

- SF/SG 200 $c^3$ » $a^2$  | 1.3.0.62i<sup>1</sup>/4<sup>2</sup> $a \rightarrow c^2/2$ /2 $\alpha$  $c \in \mathbb{R}$   $c$ % $\alpha$  $\alpha$  i<sup>1</sup>/4%
- SF/SG  $300c^3 \times \hat{a}$  1.3.0.62i<sup>1</sup>/4  $\frac{\hat{a}}{\hat{a} \times \hat{c}^1/2}$ /2x $\alpha \in \mathbb{R}$   $\frac{c}{\hat{a} \times \hat{c}}$  /2/ $\frac{c}{\hat{a} \times \hat{c}}$   $\frac{c}{\hat{a} \times \hat{c}}$   $\frac{c}{\hat{a} \times \hat{c}}$   $\frac{1}{4}$ %

# å� c''¨ç½'桥组æ'

�ä½;IP组æ'æ£å\_工作,å;...é¡»å�¯ç"¨ç½'桥组æ'ã€,

 $\mathcal{L}^{\text{TM}_{\gg 0}}$ å $\mathcal{L}^{\text{2}}$ °å $\mathcal{L}^{\text{2}}$ Webé...�� $\mathcal{L}^{\text{2}}$ & $\mathcal{L}^{\text{M}}$ " $\mathcal{L}^{\text{N}}$  and  $\mathcal{L}^{\text{M}}$  and  $\mathcal{L}^{\text{M}}$  and  $\mathcal{L}^{\text{M}}$  and  $\mathcal{L}^{\text{M}}$  and  $\mathcal{L}^{\text{M}}$  and  $\mathcal{L}^{\text{M}}$  and

åœ Bridge Multicast Filtering Statuså—æ®ji i¼Œé€‰ä**Enable**�选框ã€,

### �击 Applvã€,

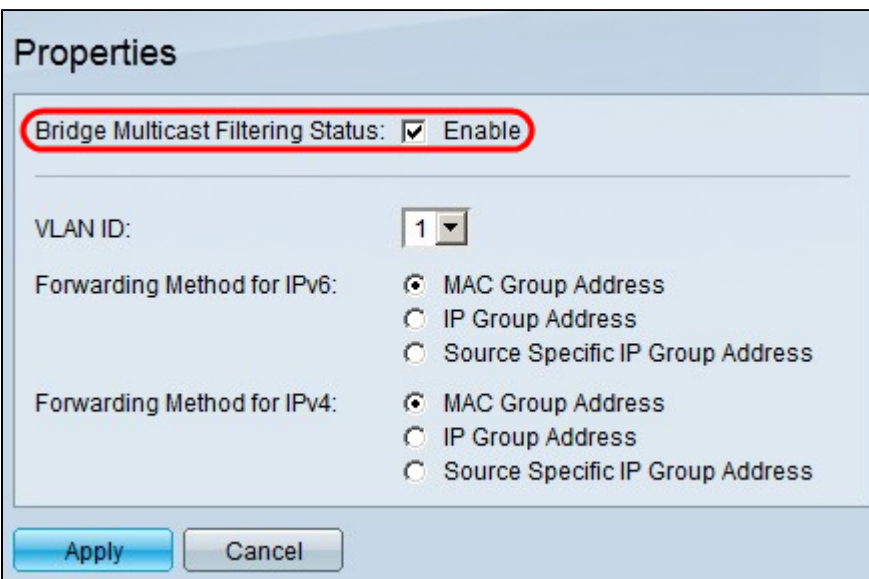

# $\mathfrak{e}...\bigcirc \mathfrak{c} \mathcal{V}_2 \mathbb{O}$ IP $\mathfrak{c}$ », æ' $\mathfrak{c}$ », 地å $\bigcirc \mathfrak{e}$

## $\mathbf{a} \rightarrow \mathbf{a} \mathbf{S}$   $\mathbf{c} \rightarrow \mathbf{a} \mathbf{c}$   $\rightarrow \mathbf{a} \mathbf{a} \mathbf{c}$   $\mathbf{a} \mathbf{c}$   $\mathbf{a} \mathbf{c}$

 $\mathcal{L}^{\text{H}}(\mathcal{L}^{\text{TM}})(\mathcal{L}^{\text{TM}})($ Group Address $\tilde{a}\in, c^3\gg c\gg Y\tilde{a}^\circ \dagger x\%$   $\overset{\circ}{a}\frac{1}{4}$   $\mathcal{A}$  *Multicast Group Address* $\epsilon_i \mathbf{\hat{a}} \mathbf{\hat{Q}} \mathbf{\hat{C}} \mathbf{\tilde{a}} \mathbf{\hat{E}}$ ,

�击 Addã€,ç<sup>3</sup>»ç»Ÿå°†æ<sup>~3</sup>⁄4ç¤Add IP Multicast Group Addressç<sup>a</sup>—å�£ã€,

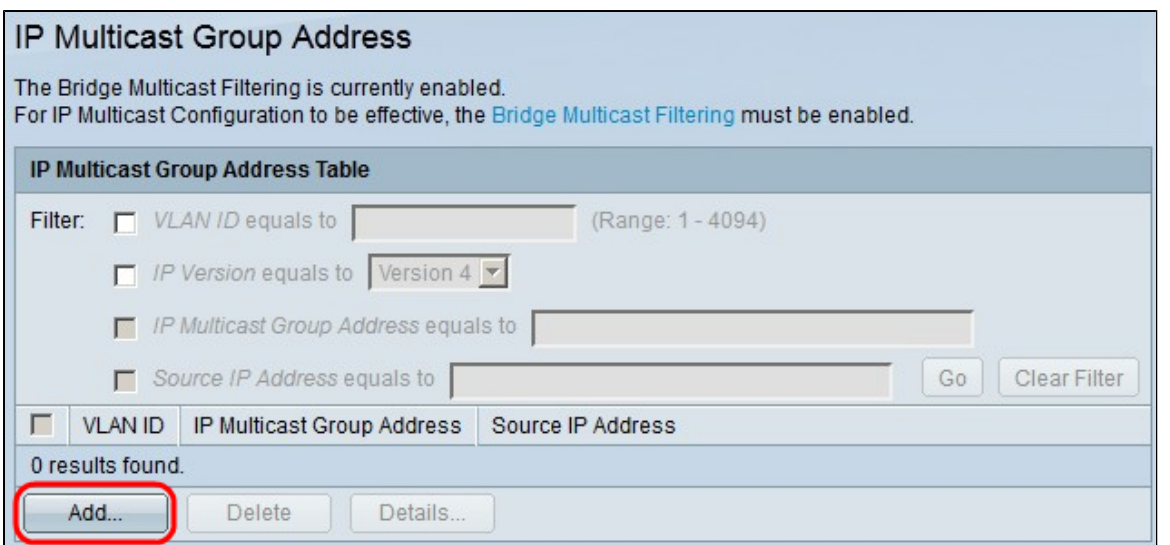

第ä°Œæ¥ï¼šåœ¨VLAN IDå—æ®ji,,输å...¥IPç»,,æ'ç»,,çš,,VLANçš,,VLAN IDå�∙ã€,

åœ IP versionå—æ®ji ,å�•击以ä ‹ä»»ä €éj<sup>1</sup>:

- ç‰^本6 使ç""ç‰^本6ç»,,æ'IP地å $\blacklozenge$ ۋ€,
- $\cos^2\theta \in \mathbb{R}$  at  $\sin^2\theta$  and  $\sin^2\theta$  and  $\cos^2\theta \in \mathbb{R}$  and  $\sin^2\theta \in \mathbb{R}$

åœ TP Multicast Group Addresså—æ®ji ,输å...¥æœ‰æ•^çš,,ç»,,æ'IP地å�€ã€,å<sup>-1</sup>ä°Žç‰^本4 IP地å�€ï¼ŒèŒfå›´æ<sup>~−</sup>从224.0.0.0å^°239.255.255.255ã€,å¯<sup>1</sup>ä°Žç‰^本6,IP地å�€ä½¿ç″¨å‰

<sub>`</sub>ï¼^å�~选)è¦�å�~ç″¨ä»Žå...¶å�'é€�组æ′æ•°æ�®åŒ...çš"ç‰<sup>1</sup>定æ°�IP地å�€ï¼Œè¯∙é

å¦, 果选ä, Source Specificå¤�选框,è -∙åœ ¨Source IP Addresså—æ®µä¸è¾"å...¥ç‰^本6æ^–ç‰^本4çš"æ°�IP地å�€ã€,

�击 Applyã€,

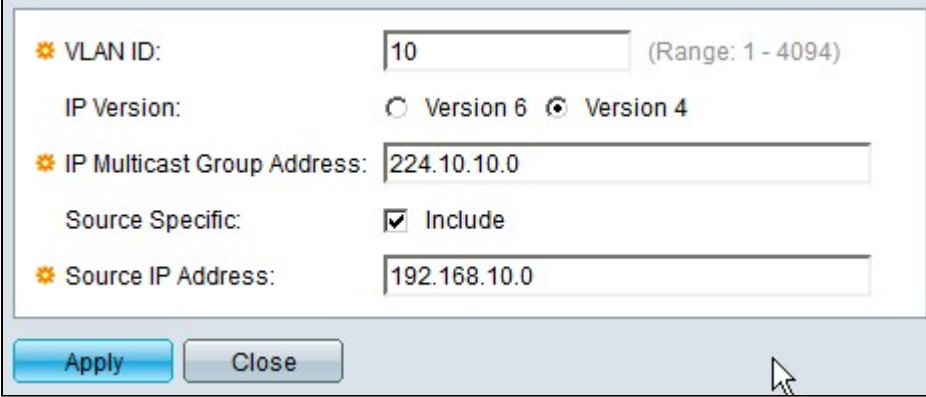

### $\hat{e}_i$ :  $\downarrow$   $\mathcal{R} \rightarrow \mathcal{R}$   $\mathbf{P} \infty$ ,  $\mathcal{R} \in \mathcal{R}$ ,

æ¥éª¤1:è¦�查找ç‰<sup>1</sup>定组æ′组,å�¯ä»¥ä½¿ç″¨è¿‡æ»¤å™¨ã€,选ä¸ç<sub>≀</sub>åº″çš"å¤�选框ï¼

- *VLAN ID*ç‰ä°Ž â€" ä½<sub> $i$ </sub>ç" a...¶VLAN IDè<sub>l</sub>:  $x \rightarrow x \rightarrow \infty$ ,  $x' \rightarrow x \rightarrow \tilde{a} \in \hat{a}$  a  $x \rightarrow \hat{a} - x \rightarrow \hat{a}$  a  $\cdots$   $x \rightarrow \hat{a} \leftrightarrow \hat{a} \leftrightarrow \hat{a} \leftrightarrow \hat{a}$  a  $\cdots$  is  $x \rightarrow \hat{a} \leftrightarrow \hat{a} \leftrightarrow \hat{a} \leftrightarrow \hat{a} \leftrightarrow \hat{a} \leftrightarrow \hat{a} \leftrightarrow \hat{a} \leftrightarrow \hat{a} \leftrightarrow \hat{a} \leftrightarrow \hat{a} \leftrightarrow \hat{a} \leftrightarrow \hat{a} \leftrightarrow \hat{a} \leftrightarrow \hat{a} \leftrightarrow \hat$
- IP<sub>S</sub>‰^ææ¬ç‰ä°Ž â€" æŀæ�®ç»"æ′组çš"IPç‰^本过滤该组。从下拉å^—表ä¸é€‰æ‹©æ‰€éœ€çš"IPç%
- IP Multicast Group Address equals to  $\hat{a} \in$ " ે el�使ç"¨IP地å�€è¿‡æ»¤ç»"æ′组,è¯∙在å—æ®µä¸è¾"å...¥ç»"æ′组çš"çչ¸åº"IP地å�€ã
- $\alpha^o$ �IP地å�€ç‰ä°Žâ€" <sub>ä½i,</sub>ç''"å...¶æ°�IP地å�€è¿‡æ»¤ç»"æ′组ã€,在该å—æ®µä¸è¾"å...¥å�'é€�组æ′æ•°æ�®å(

### �击 GOã€,

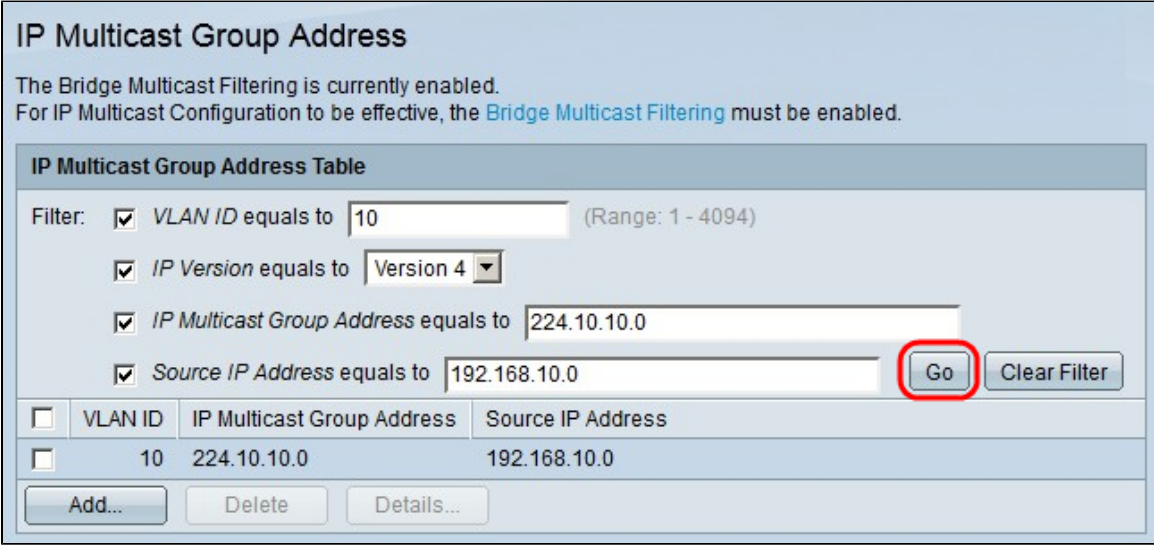

ӕ¥éª¤2.ï¼^å�¯é€‰ï¼‰è¦�å^除IP组æ′组,è¯∙选ä¸IP组æ′组çš"å¤�选框,ç"¶å�Žç,<sup>1</sup>¿

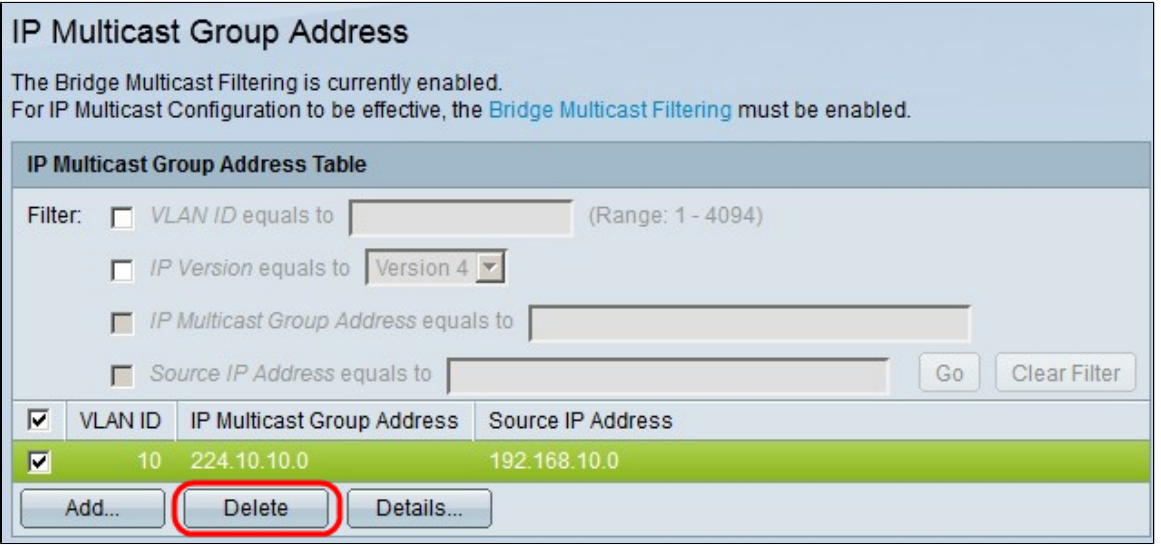

# 将接å�£æ·»åŠ å^°IP组æ'组

æ¥é<sup>a</sup>¤1:å�•击 Detailsã€,凰çŽ*IP Multicast Interface Settings*ç<sup>a</sup>—å�£ã€,

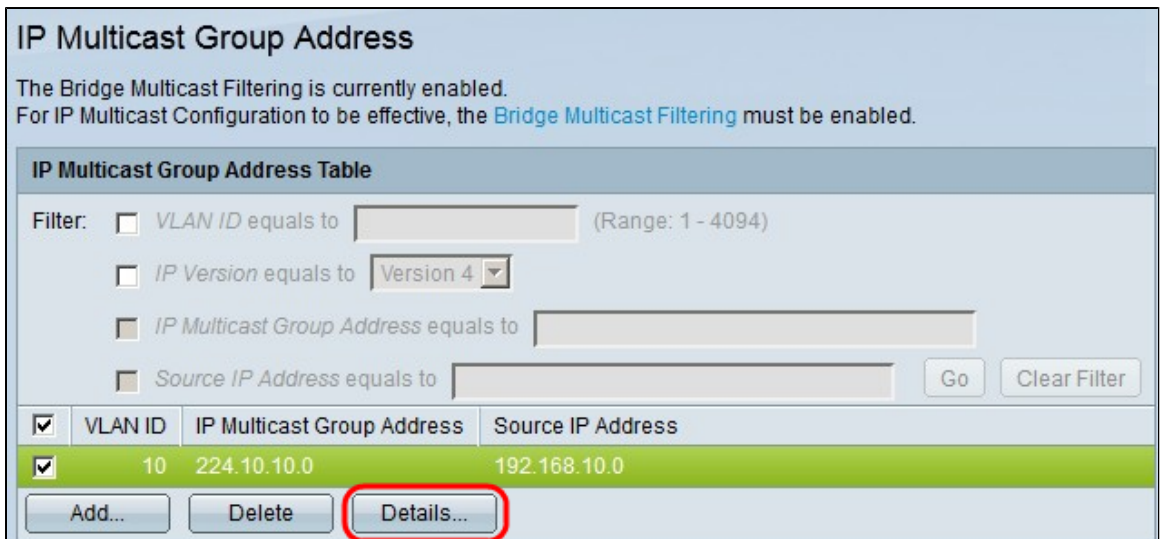

ç<sup>---</sup>ä°Œæ¥ï¼šåœ Filter: Interface Type equals

*ŧoä<sub>s</sub><œ<‱å^—è¡*¨ä¸ï¼Œé€‰æ<©æ<sup>~3</sup>¼ç¤°ç«¯å�£æŽ¥å�£è¿~̃æ<sup>~−</sup>LAGï¼^é"¾è∙¯æ±‡è�šç»")接å�£ã€,I

### �击 GOã€,

<sub>å</sub>-ı<sub>ä°</sub>Žæ<sup>-</sup>�个接å�£ï¼Œé€‰æ‹©æŽ¥å�£ä¸ŽIP组æ′组çš"å…<sup>3</sup>è�″æ–<sup>1</sup>å¼�ã€,å¯<sup>1</sup>ä°Žæ¯�个接å�

- ∙ é�™æ€� â€″ 将接å�£ä½œä¸°é�™æ€�æ^�å'~̃æ∙»åŠ å^°IP组æ′组ã€,
- Forbidden â€" è j¨ç¤°ä,�å...�许æ¤æŽ¥å�£åŠ å...¥IP组æ′组ã€,
- æ— â€"表礰æ¤æŽ¥å�£å½"å‰�ä¸�属ä°ŽIP组æ′组ã€,

�击 Applyã€,

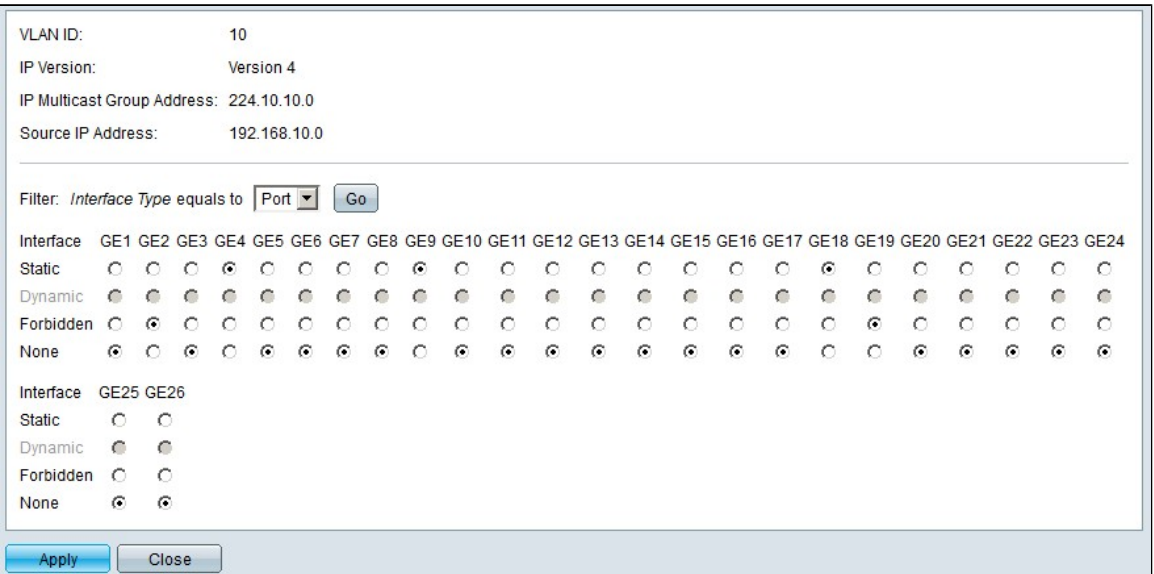

结è®

æ, "现在䰆解å¦,何在200/300ç3»å^—ç®<sub>İ</sub>ç�†åž<ä°¤æ�¢æœ°ä¸Šé...�ç½®IP组æ'组地å�€ã€,

�é"¾æŽ¥å^°æ¤ç<sup>3</sup>»å^—ä°¤æ�¢æœ°ä¸Šçš"å‡å��篇æ-‡ç«ï¼Œæ^-下载最æ-°å›°ä»¶ï¼Œè¯·ç

 $\mathbf{e}\mathbf{\hat{s}}$ , çœ<ä  $\mathbf{Z}$ æœ $\neg$ æ $-\mathbf{\hat{z}}$ c>  $\mathbf{\hat{a}}\dots$ <sup>3</sup>cš,  $\mathbf{\hat{e}}\mathbf{\hat{s}}$ †é¢'...

<u>ϛ<sub>៶</sub>·å‡»æ¤å¤"查看æ€�ç§'çš"å...¶ä»<mark>-技术è</mark>®<sup>2</sup>å°§</u>

#### 关于此翻译

思科采用人工翻译与机器翻译相结合的方式将此文档翻译成不同语言,希望全球的用户都能通过各 自的语言得到支持性的内容。

请注意:即使是最好的机器翻译,其准确度也不及专业翻译人员的水平。

Cisco Systems, Inc. 对于翻译的准确性不承担任何责任,并建议您总是参考英文原始文档(已提供 链接)。